# 鳥取県物品入札情報サービスシステム 受注者用操作マニュアル

Ver.03-00

 $\overline{a}$ 

令和 2 年 9 月 鳥取県物品契約課

## 改 版 履 歴

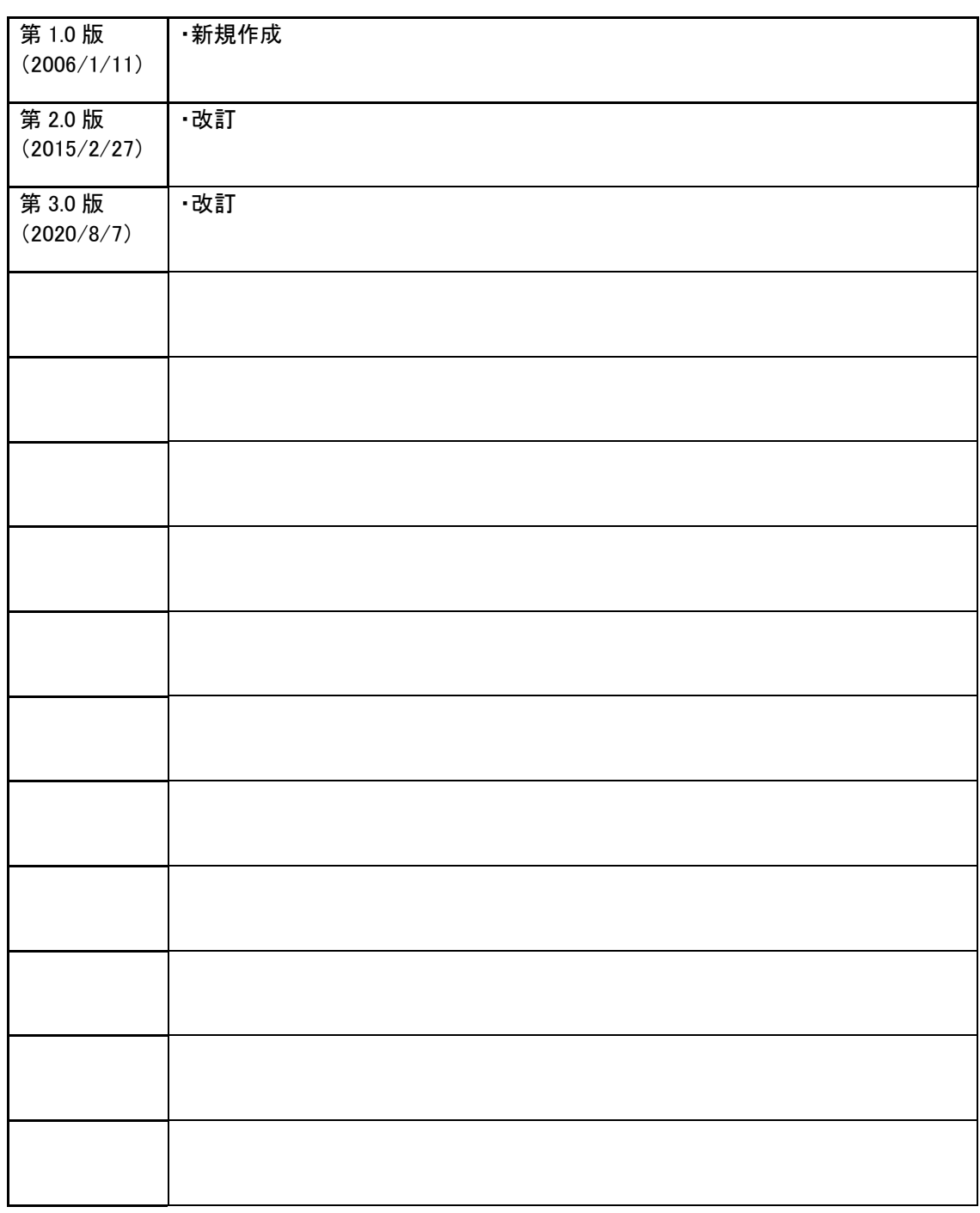

#### 目次

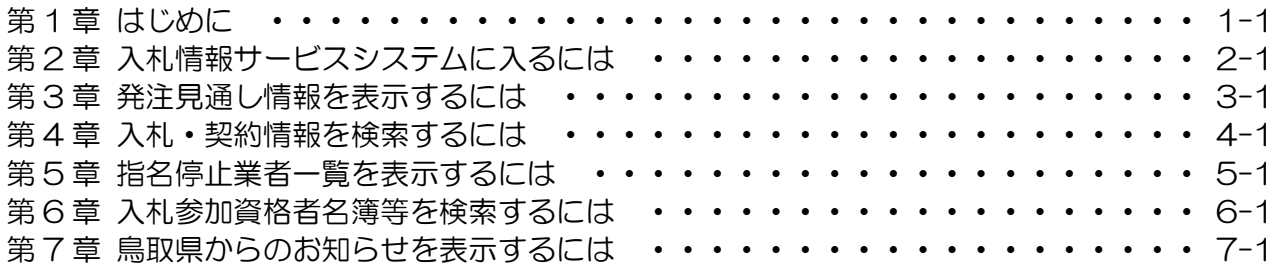

# 1.はじめに

本マニュアルは、平成18年3月より鳥取県にて導入されている「物品入札情報サービスシステ ム」の受注者の操作方法について記載しています。

「物品電子入札システム」の操作方法は、「鳥取県物品電子入札システム 受注者用操作マニュア ル」をご覧下さい。

なお、「公共工事電子入札システム」とは別のシステムですので、公共工事電子入札を行う際は、 「入札情報サービスシステム 受注者用操作マニュアル」(公共工事)をご覧下さい。

## 2.入札情報サービスシステムに入るには

## 入札情報サービスシステムの画面の遷移

鳥取県ホームページより、入札・契約等情報公開ホームページへ遷移できます。 鳥取県ホームページURL: http://www.pref.tottori.lg.jp/

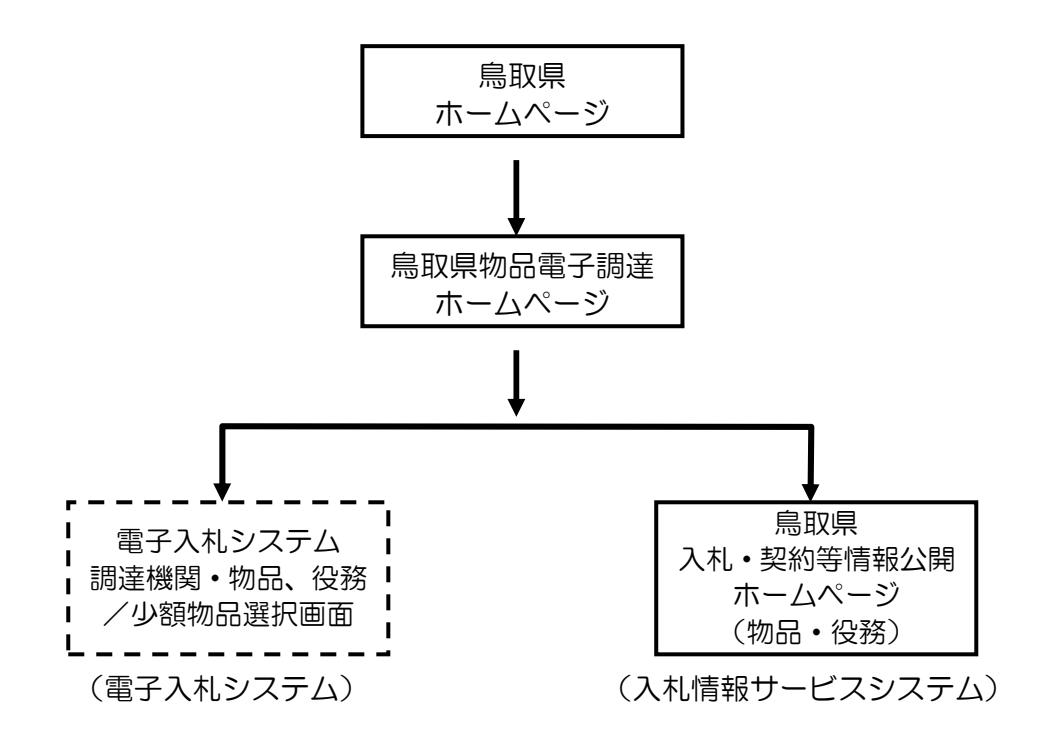

#### 鳥取県ホームページ

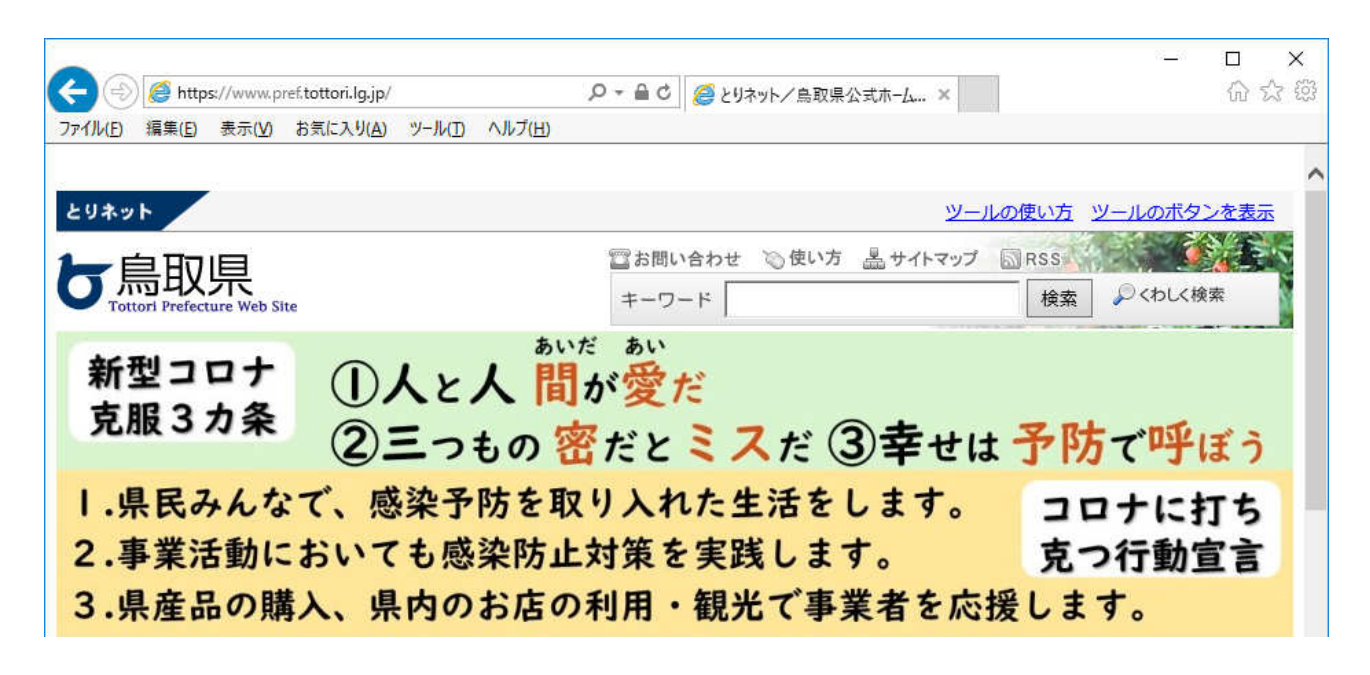

 $\sim$  中略  $\sim$ 

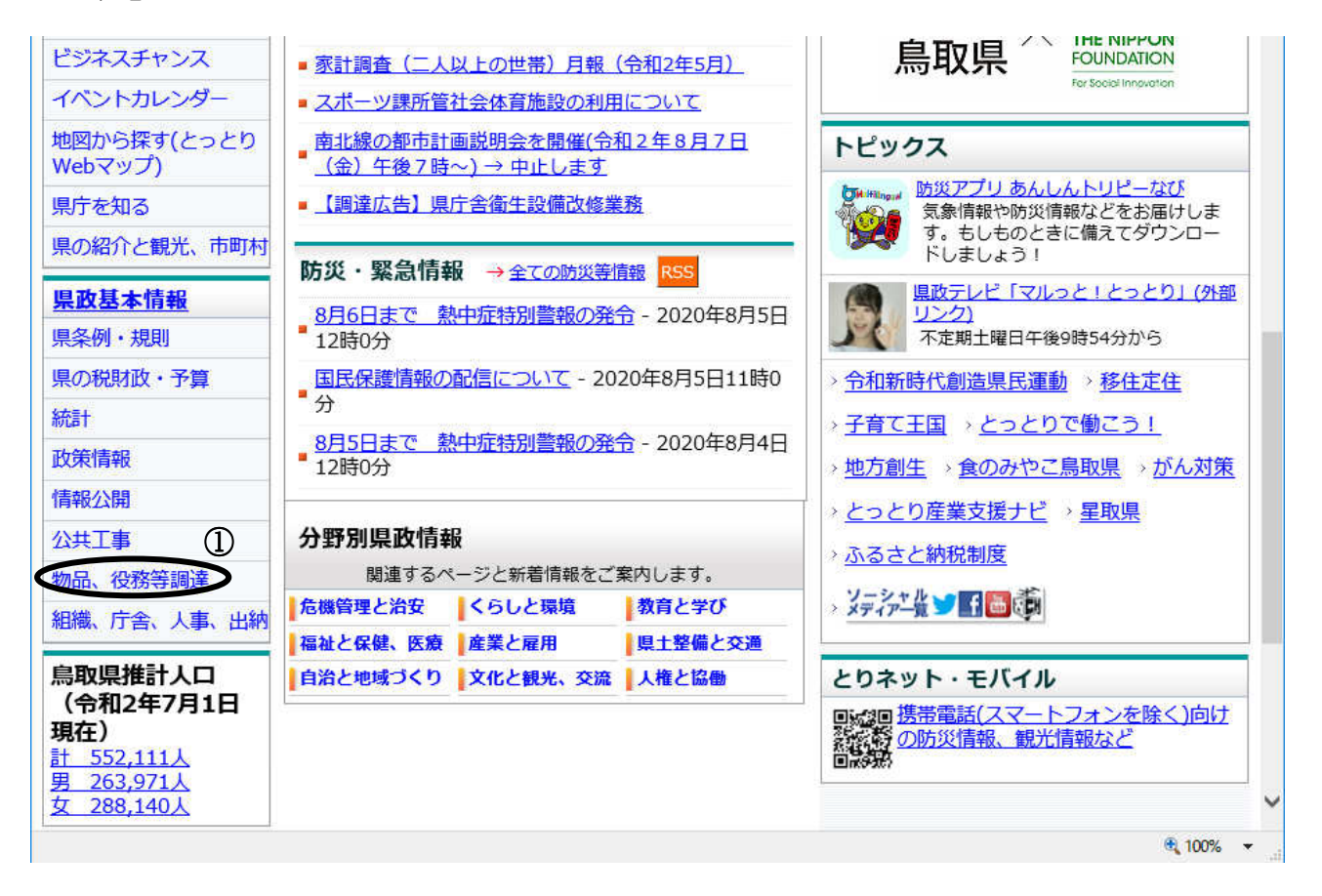

#### 操作説明

「物品、役務等調達」①をクリックすると、「物品、役務等調達」画面が表示されます。

### 「物品、役務等調達」画面

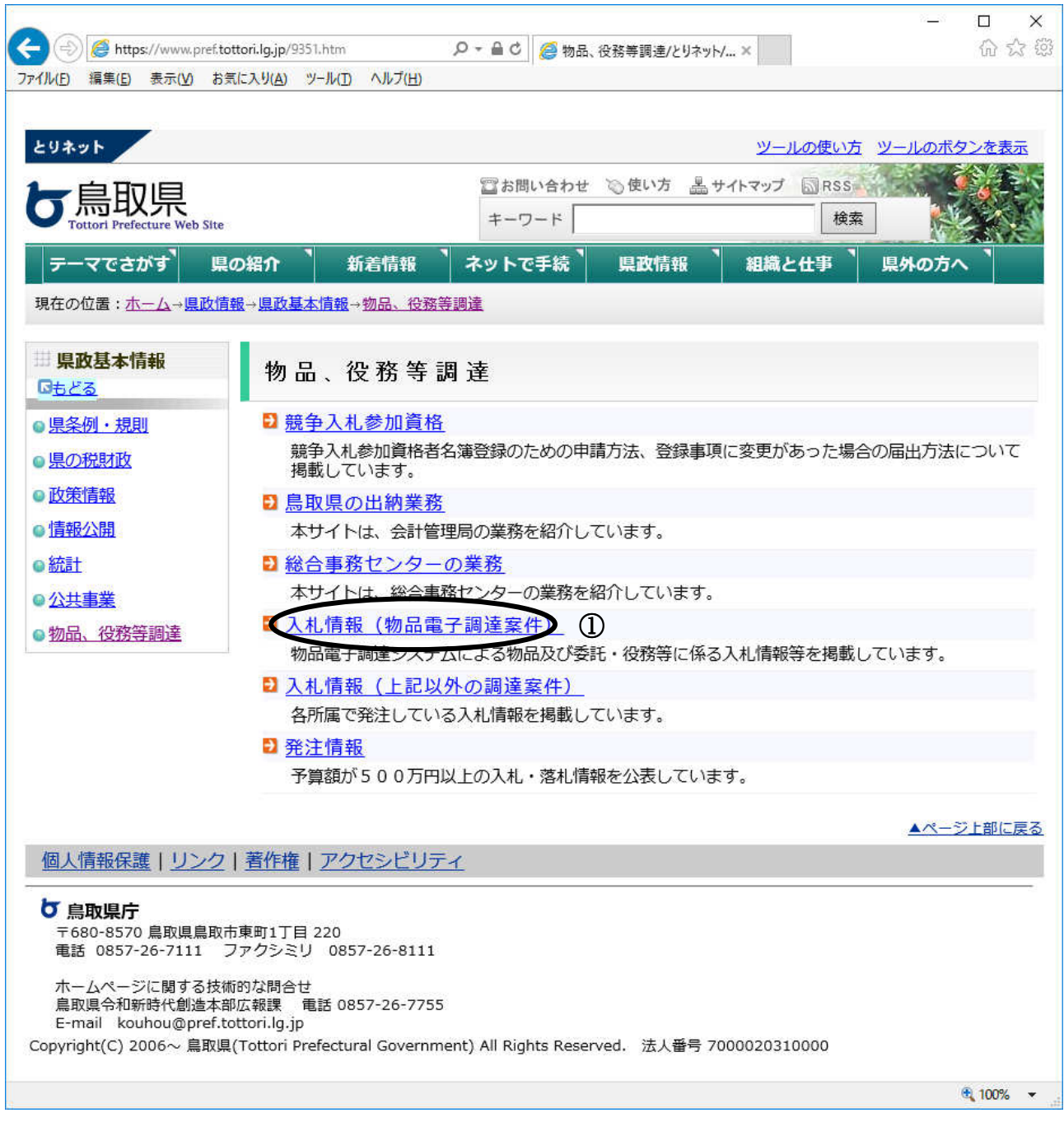

#### 操作説明

-----------<br>**「入札情報(物品電子調達案件)」①**をクリックすると、「鳥取県物品電子調達ウェブサイト」画面 が表示されます。

## 「鳥取県物品電子調達ウェブサイト」画面

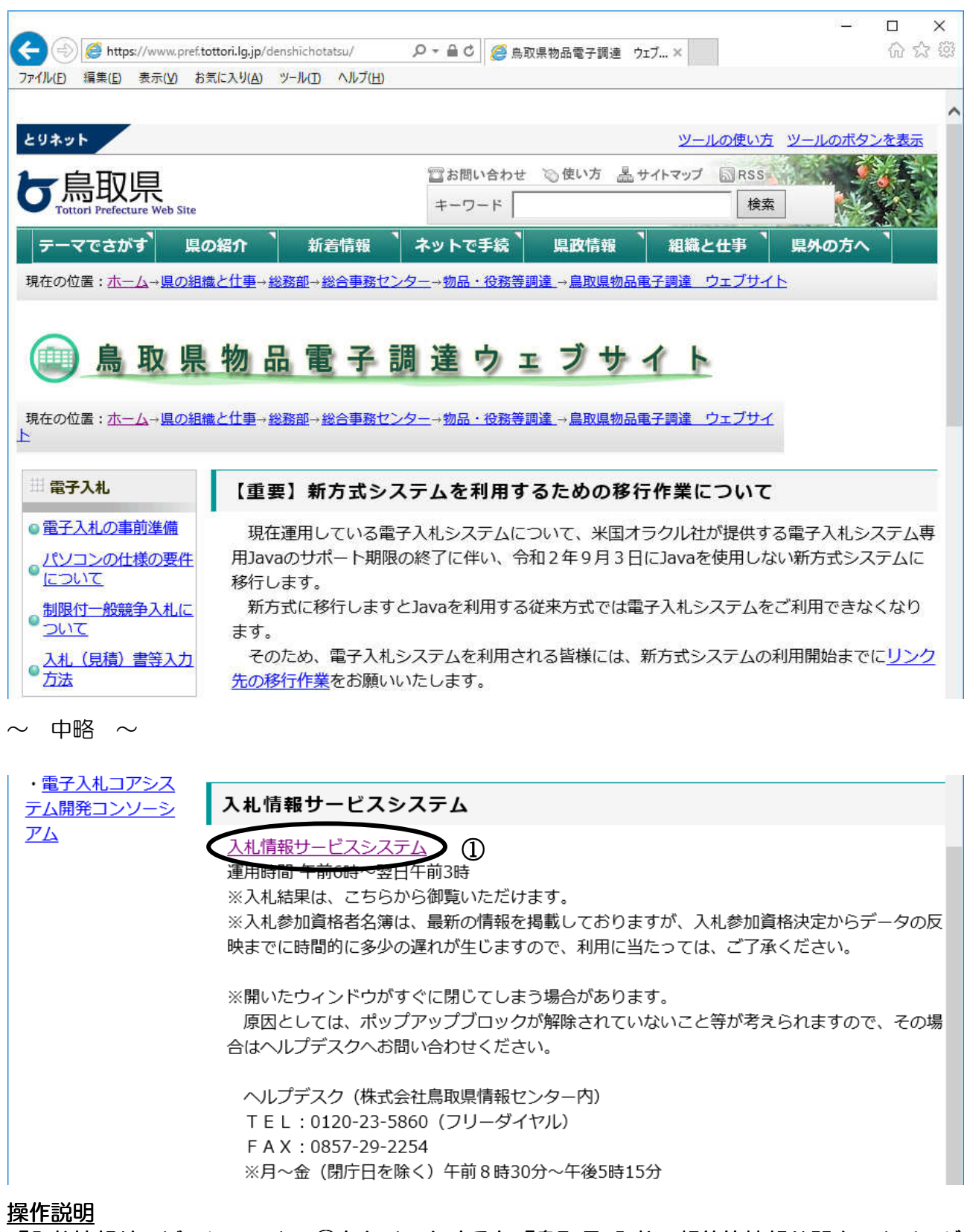

- 「入札情報サービスシステム」①をクリックすると「鳥取県 入札・契約等情報公開ホームページ (物品・役務)」画面が表示されます。

# 3.発注見通し情報を表示するには

### 発注見通し

発注見通し情報画面へ遷移します。

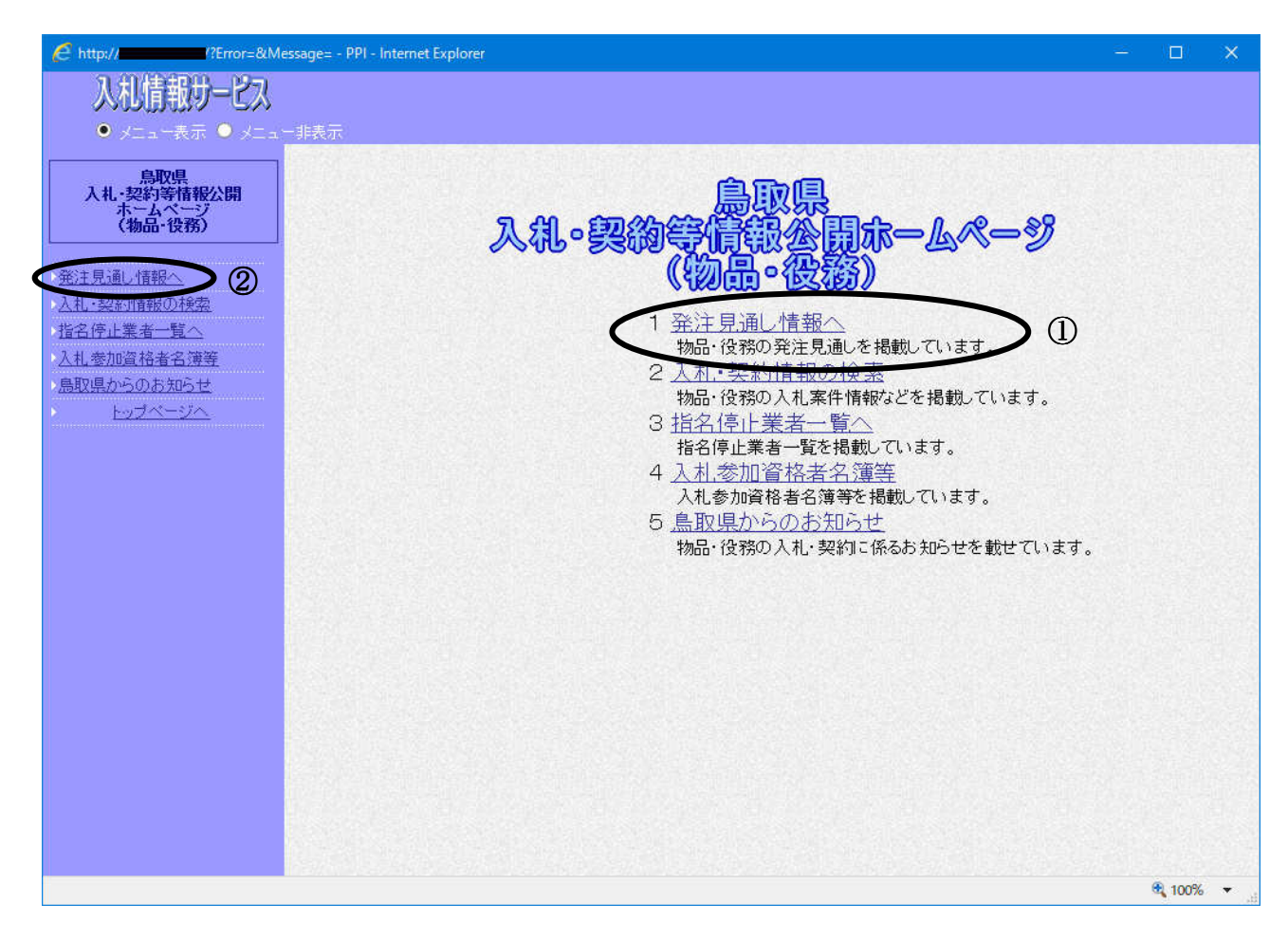

#### 操作説明

「発注見通し情報へ」①または②をクリックします。

## 発注見通し及び入札結果一覧

発注見通し及び入札結果を確認する画面です。

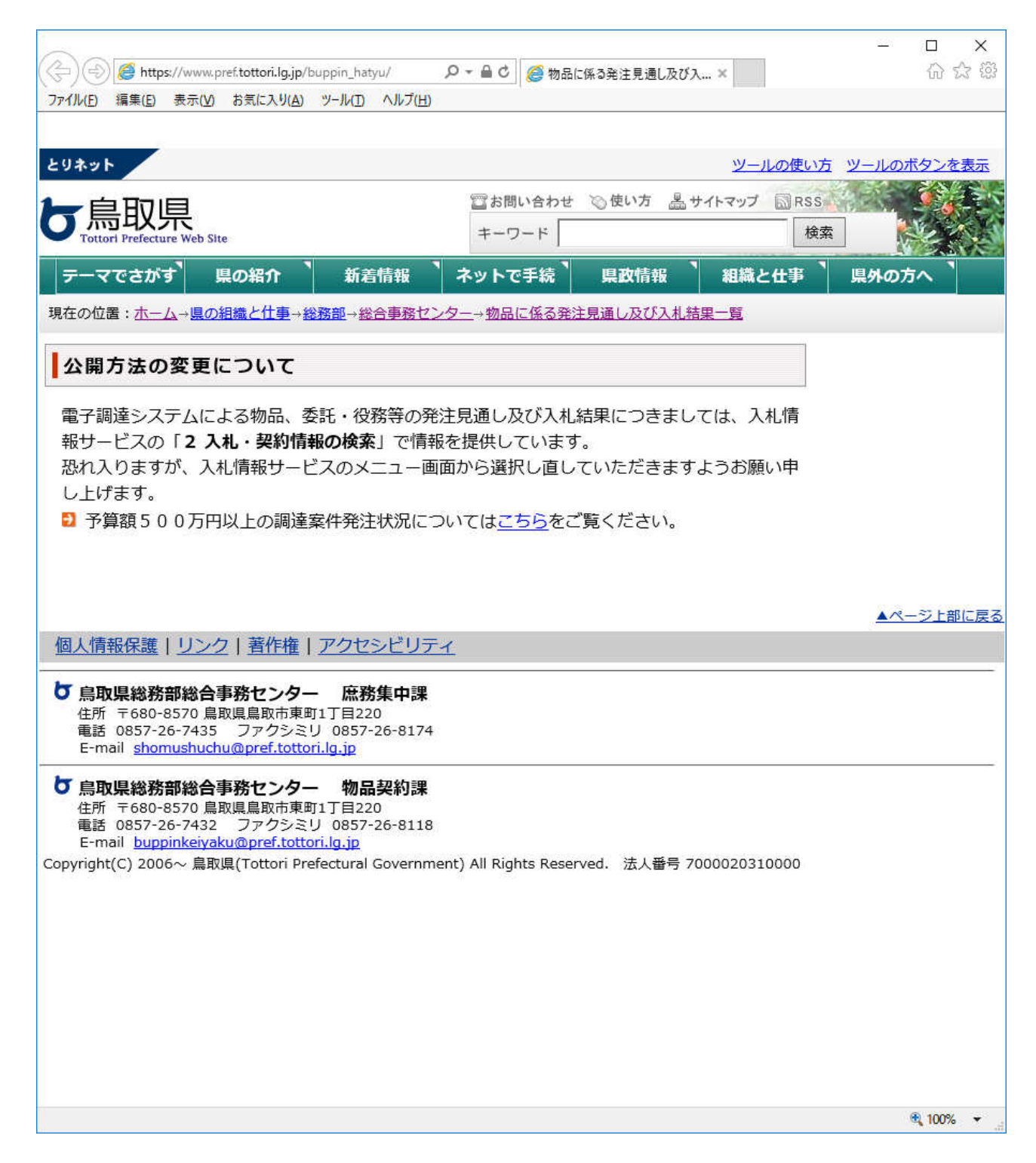

# 4.入札・契約情報を検索するには

## 入札・契約情報

入札・契約情報の検索画面へ遷移します。

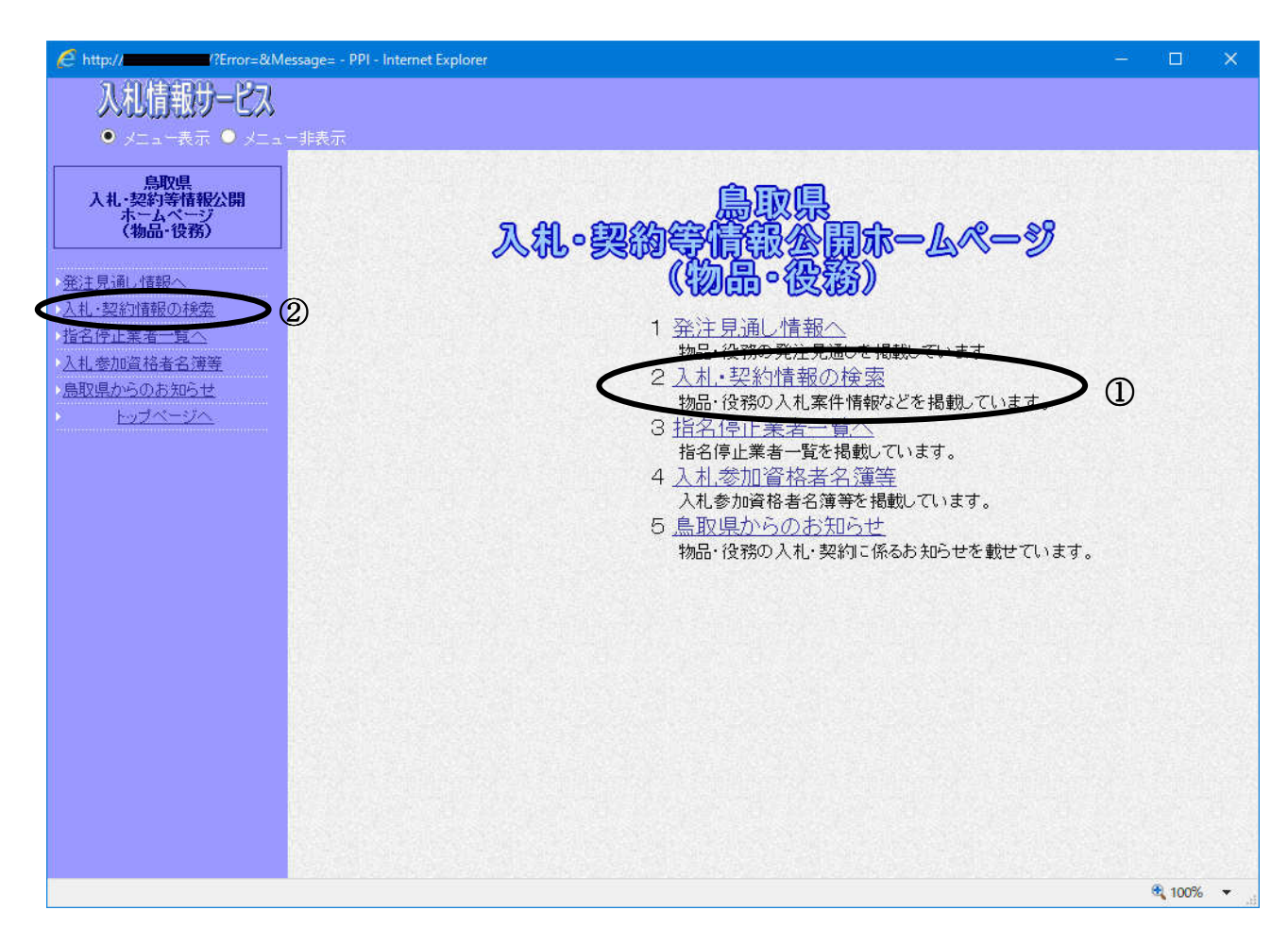

#### 操作説明

「入札・契約情報の検索」①または②をクリックします。

## 入札・契約情報の検索

入札・契約情報の検索をする画面です。

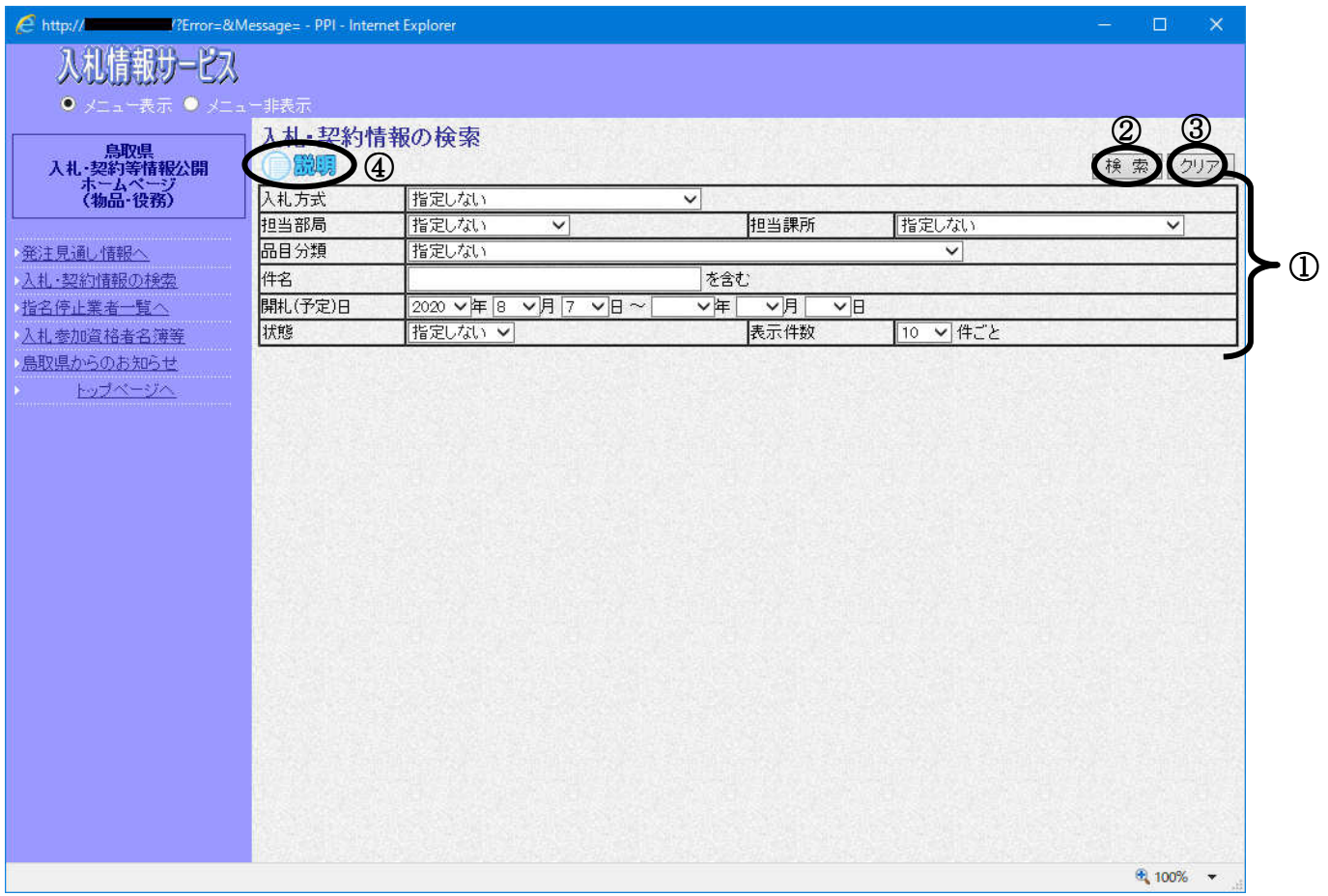

#### 操作説明

検索条件①を設定し、「検索」ボタン2をクリックすると、一覧画面を表示します。

 ・初期条件では、当日以降の開札予定の案件が検索されます。 それ以前の案件を検索する際は、「開札(予定)日」(開始)を変更してください。 ・検索結果を早く表示する為に、なるべく条件項目を指定してください。 「クリア」ボタン③をクリックすると検索条件①の設定をクリアします。 「説明」アイコン④をクリックすると解説画面を表示します。

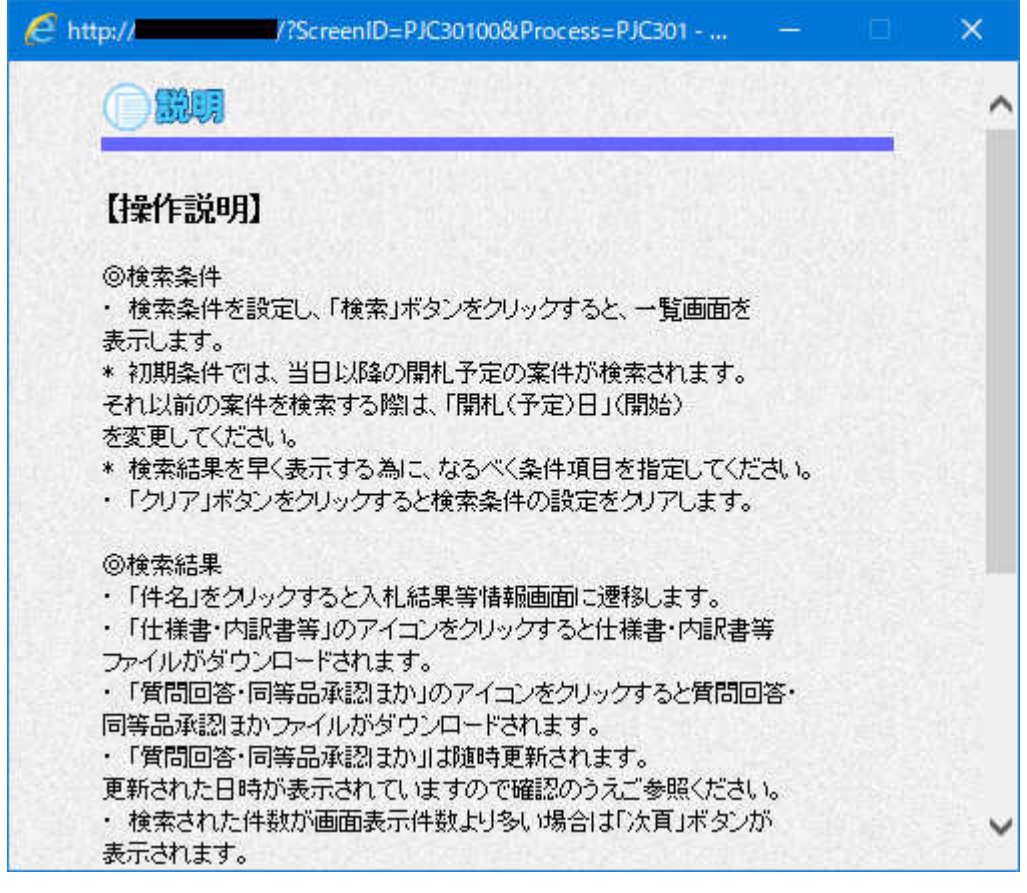

## 入札・契約情報の検索結果一覧の表示

検 索 条 件 設 定 画 面 で 設 定 し た 条 件 に 該 当 す る 入 札 ・ 契 約 情 報 の 検 索 結 果 一 覧 を 表 示 します。

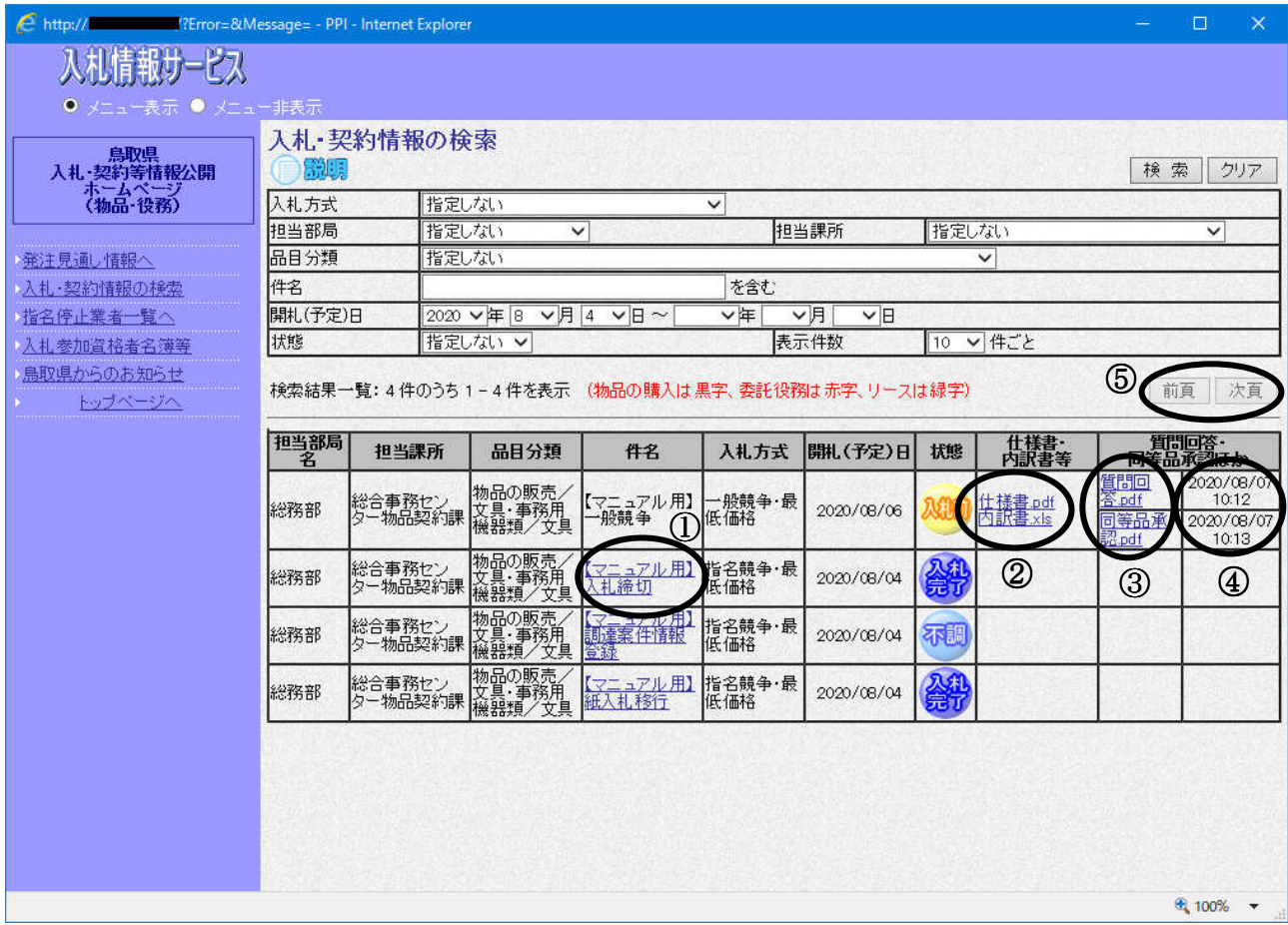

#### 操作説明

「件名」①をクリックすると入札結果等情報画面に遷移します。

**「仕様書・内訳書等」のリンク②**をクリックすると仕様書・内訳書等ファイルがダウンロードされ ます。

「質問回答・同等品承認ほか」のリンク③をクリックすると質問回答・同等品承認ほかファイルが Ȁウンロードされます。

「質問回答・同等品承認ほか」は随時更新されます。④に更新された日時が表示されていますので 確認の上ご参照ください。

検索された件数が画面表示件数より多い場合は「次頁」ボタン6が表示されます。

「前頁」「次頁」ボタン⑤をクリックすると前頁、次頁に移動します。

#### ※重要

【内訳書について】

- ・内訳書は Excel2000~2003 で互換性のある形式で作成されていますので、 Excel2000~2003 でそのまま読込み/書込みができます。
- ・内訳書のȀウンロードファイル名称は、一覧画面に表示されている名称と異なります。
- ・Ȁウンロードした内訳書のファイル名称は変更しないでください。
- ・ 入札書(見積書)には、Ȁウンロードした内訳書に必要事項を記入の上、 必ず添付してください。

・内訳書に記載された事項に不備が有る場合、入札(見積)が無効になることがあります。

◇ワンポイント・アドバイス◇

#### メニューを非表示にする

 $\overline{\phantom{a}}$ 

画面左のメニューを非表示にすると、検索結果一覧画面が大きく見やすくなります。

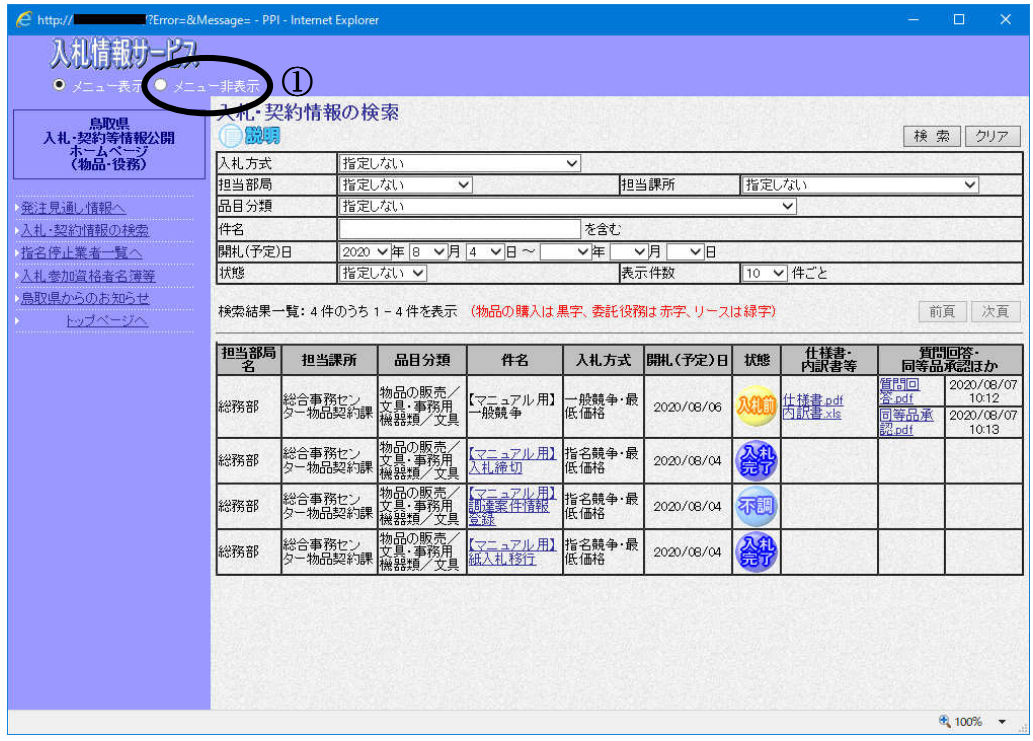

「メニュー非表示」ボタン①をクリックすると、画面左のメニューが非表示になり、 検索画面が大きく表示されます。

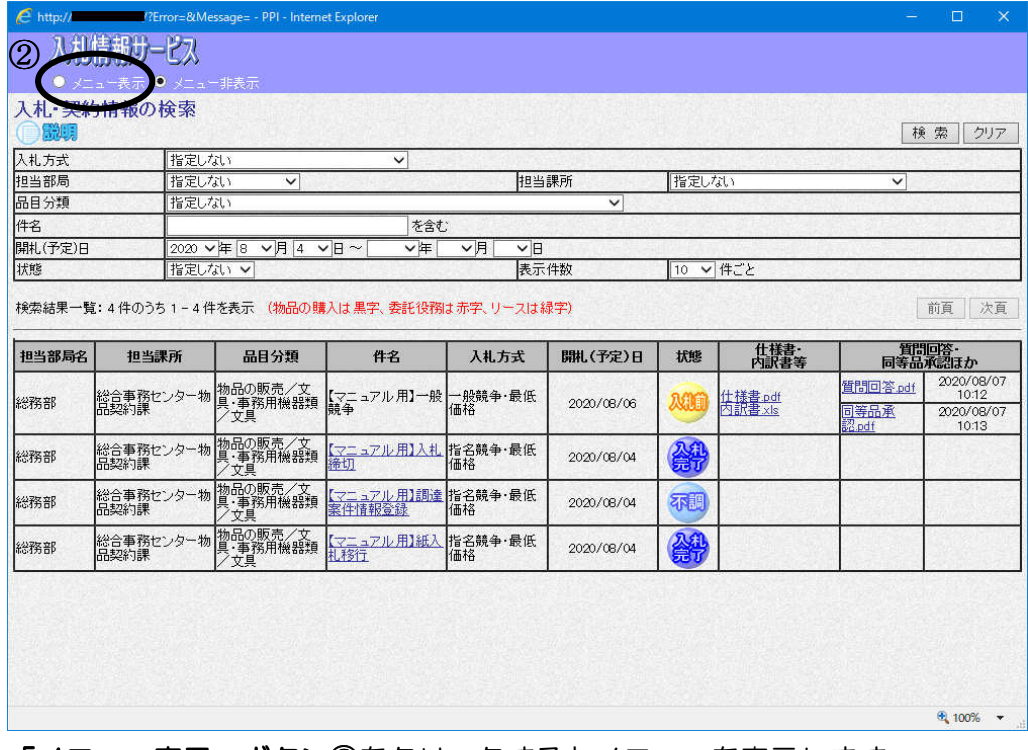

「メニュー表示」ボタン②をクリックするとメニューを表示します。

### 入札結果等情報の表示

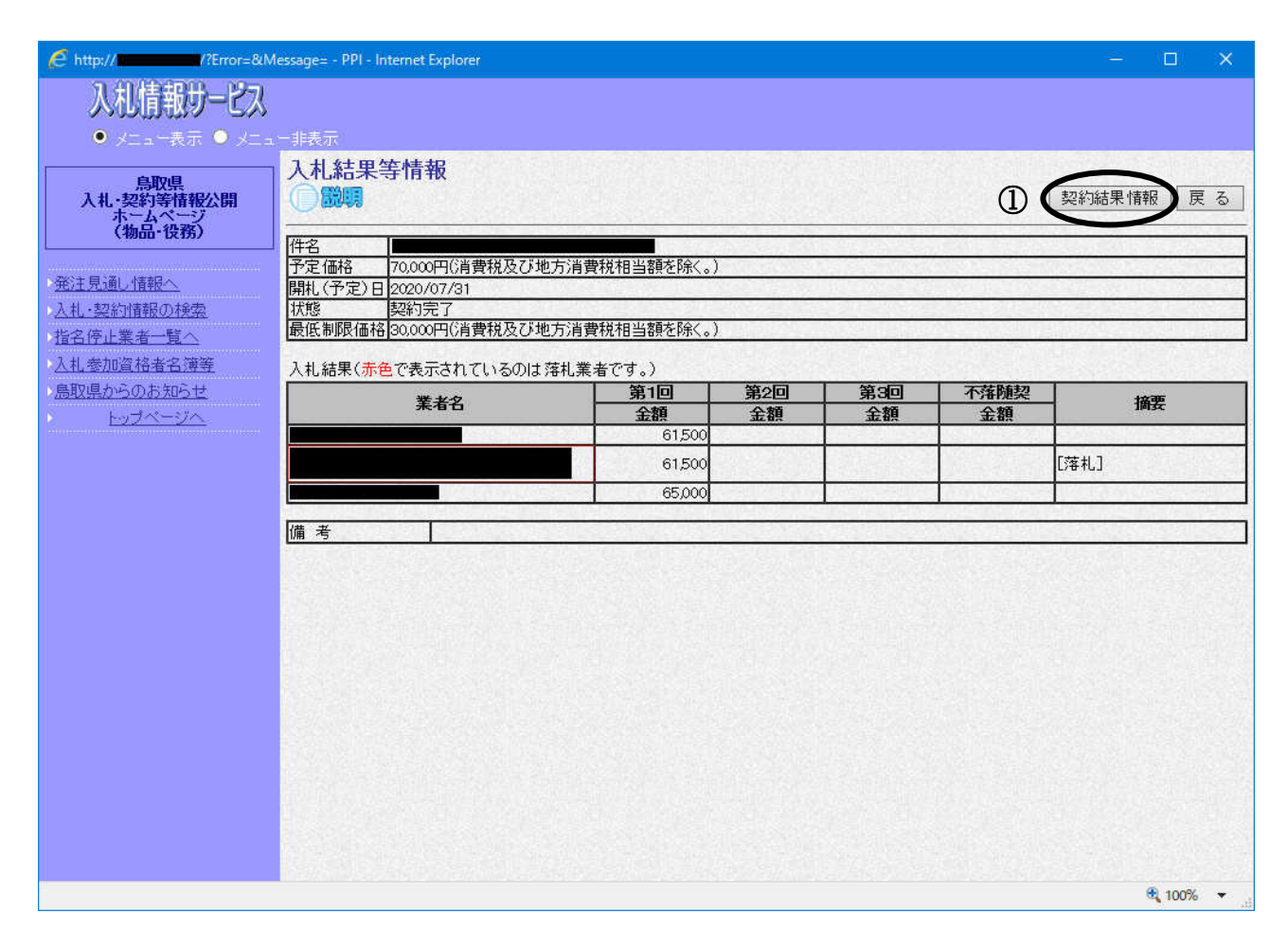

#### 操作説明

「契約結果情報」(1)をクリックすると契約結果情報画面に遷移します。

#### 契約結果情報の表示

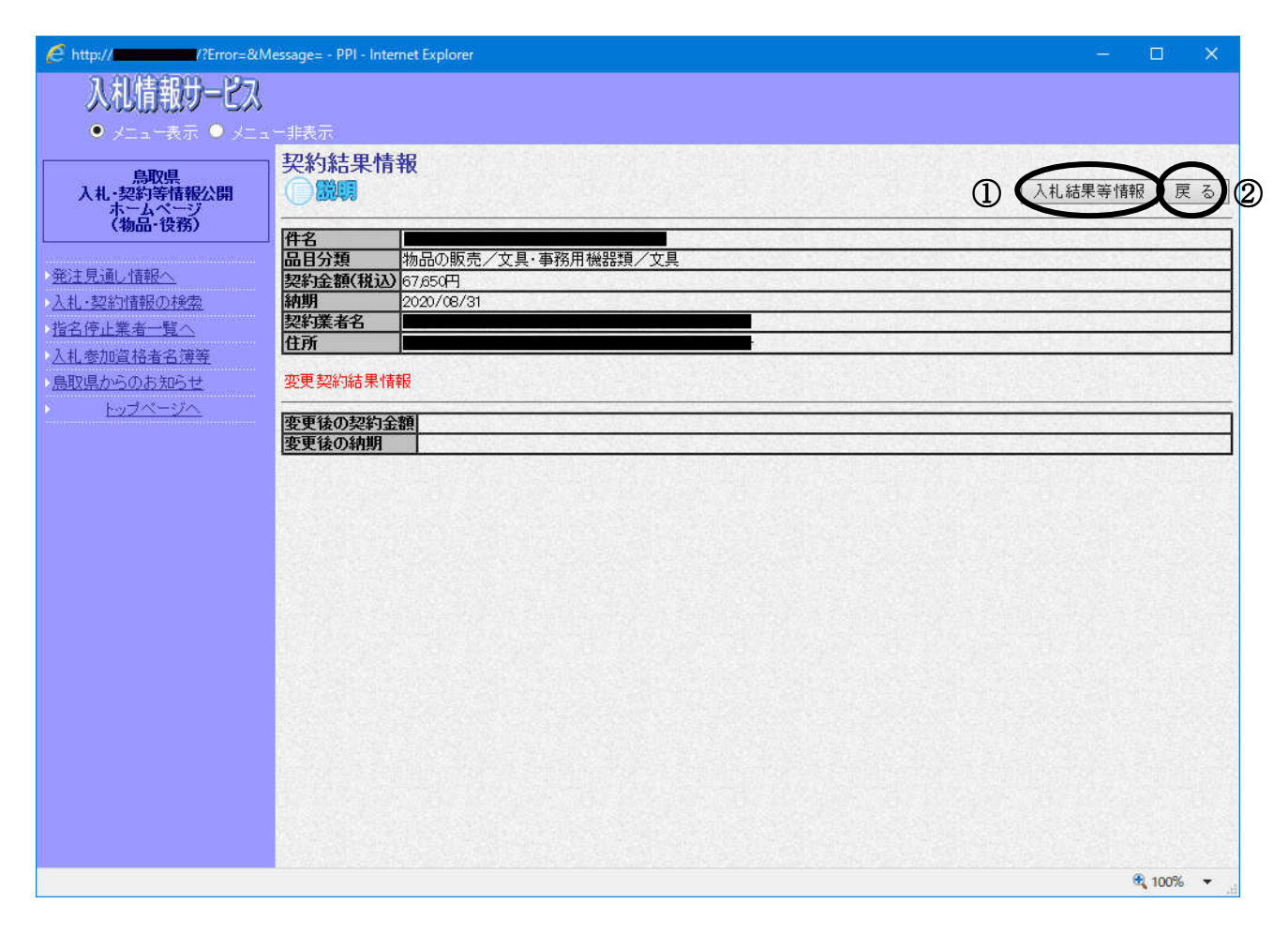

操作説明

「入札結果等情報」①をクリックすると入札結果等情報画面に遷移します。 「戻る」②をクリックすると入札・契約情報の検索画面に遷移します。

# 5.指名停止業者一覧を表示するには

#### 指名停止業者一覧

指名停止業者一覧画面へ遷移します。

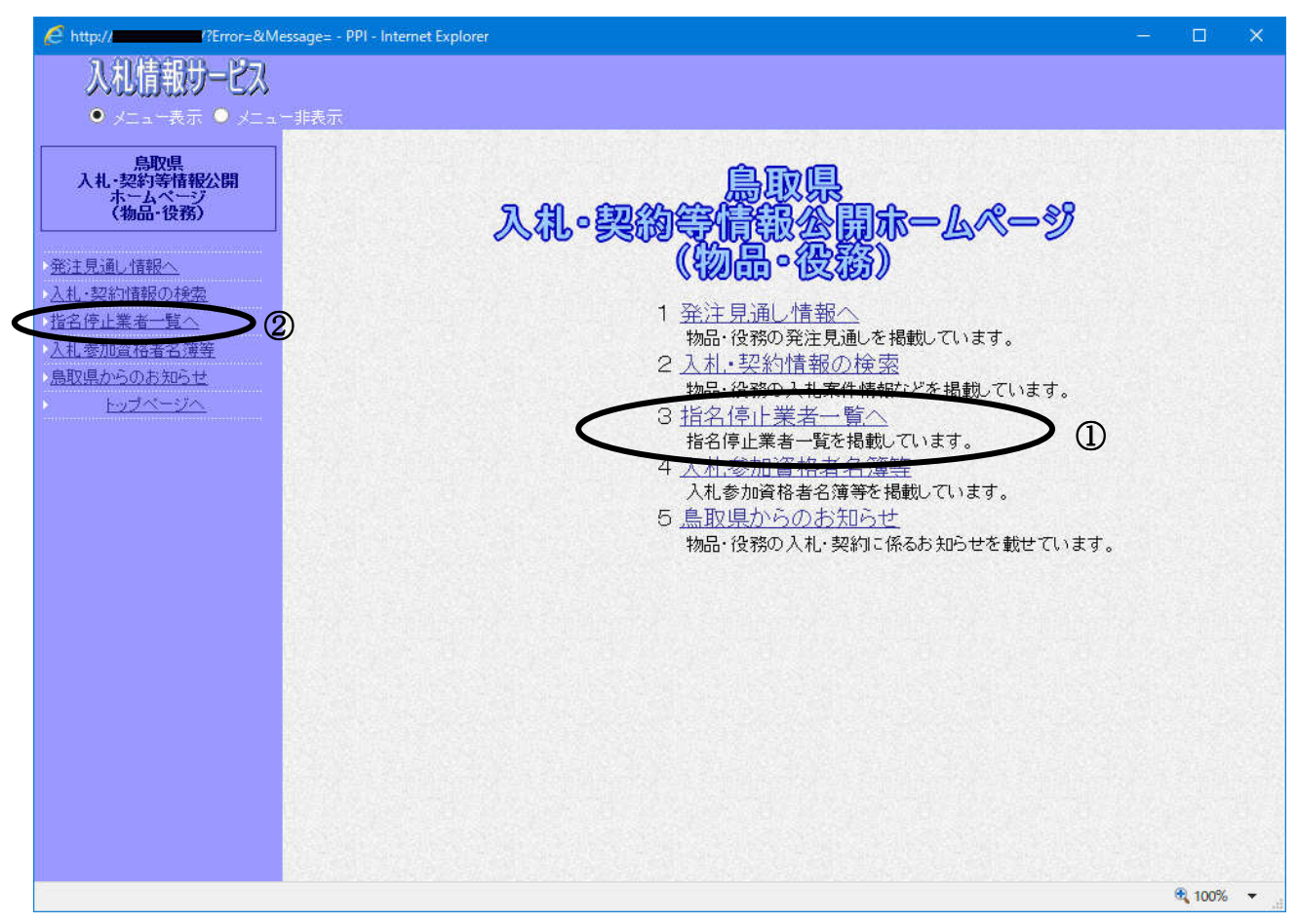

#### 操作説明

「指名停止業者一覧へ」①または②をクリックします。

## 指名停止業者一覧

指名停止業者一覧を確認する画面です。

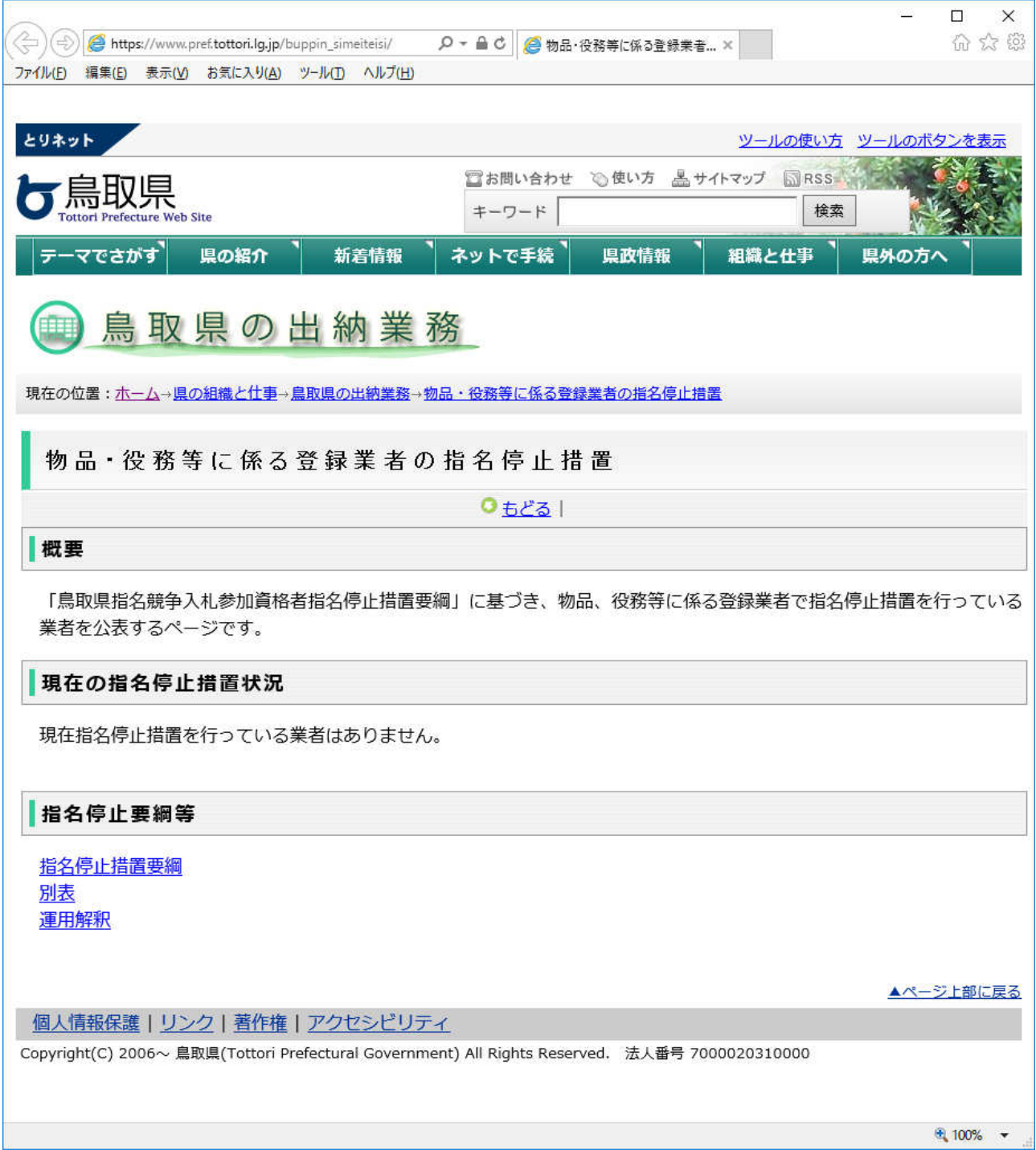

## 6.入札参加資格者名簿等を検索するには

## 入札参加資格者名簿等

入札参加資格者名簿等の検索画面へ遷移します。

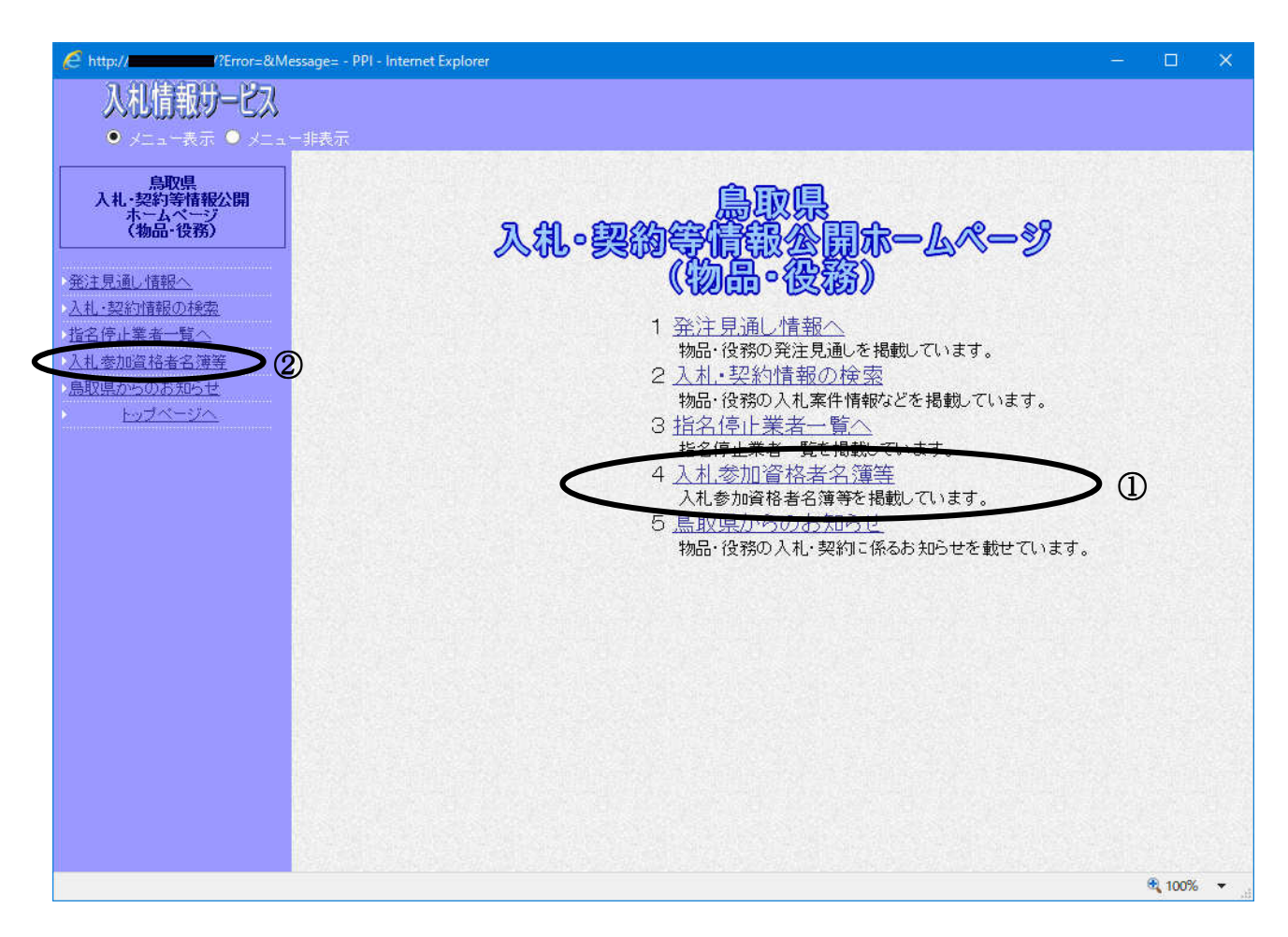

#### 操作説明

「入札参加資格者名簿等」①または②をクリックします。

## 入札参加資格者名簿等の検索

入札参加資格者名簿等の検索をする画面です。

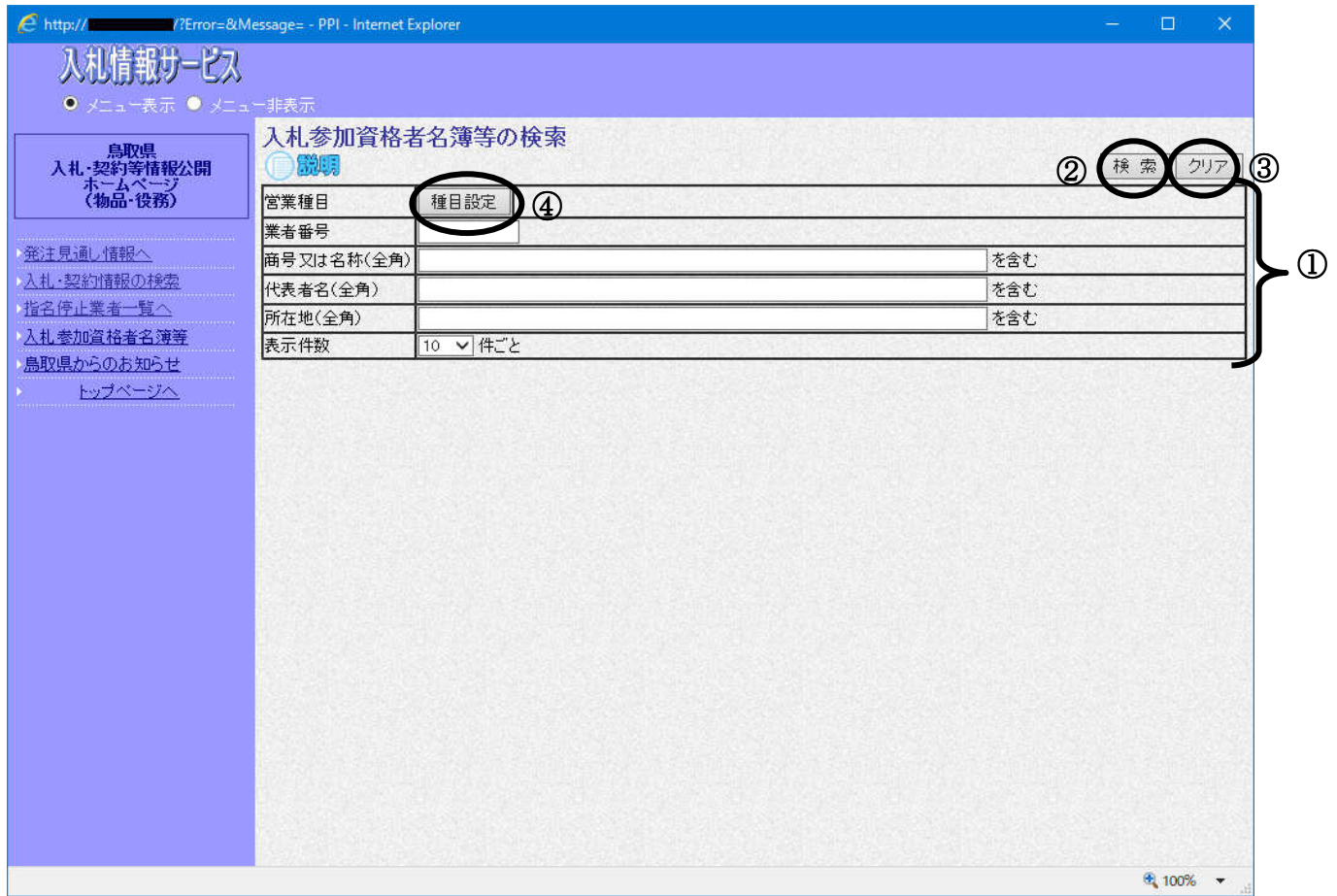

操作説明

検索条件①を設定し、「検索」ボタン②をクリックすると、一覧画面を表示します。 「クリア」ボタン③をクリックすると検索条件①の設定をクリアします。

「種目設定」ボタン④をクリックすると営業種目設定画面を表示します。

#### 営業種目設定

営業種目を設定します。

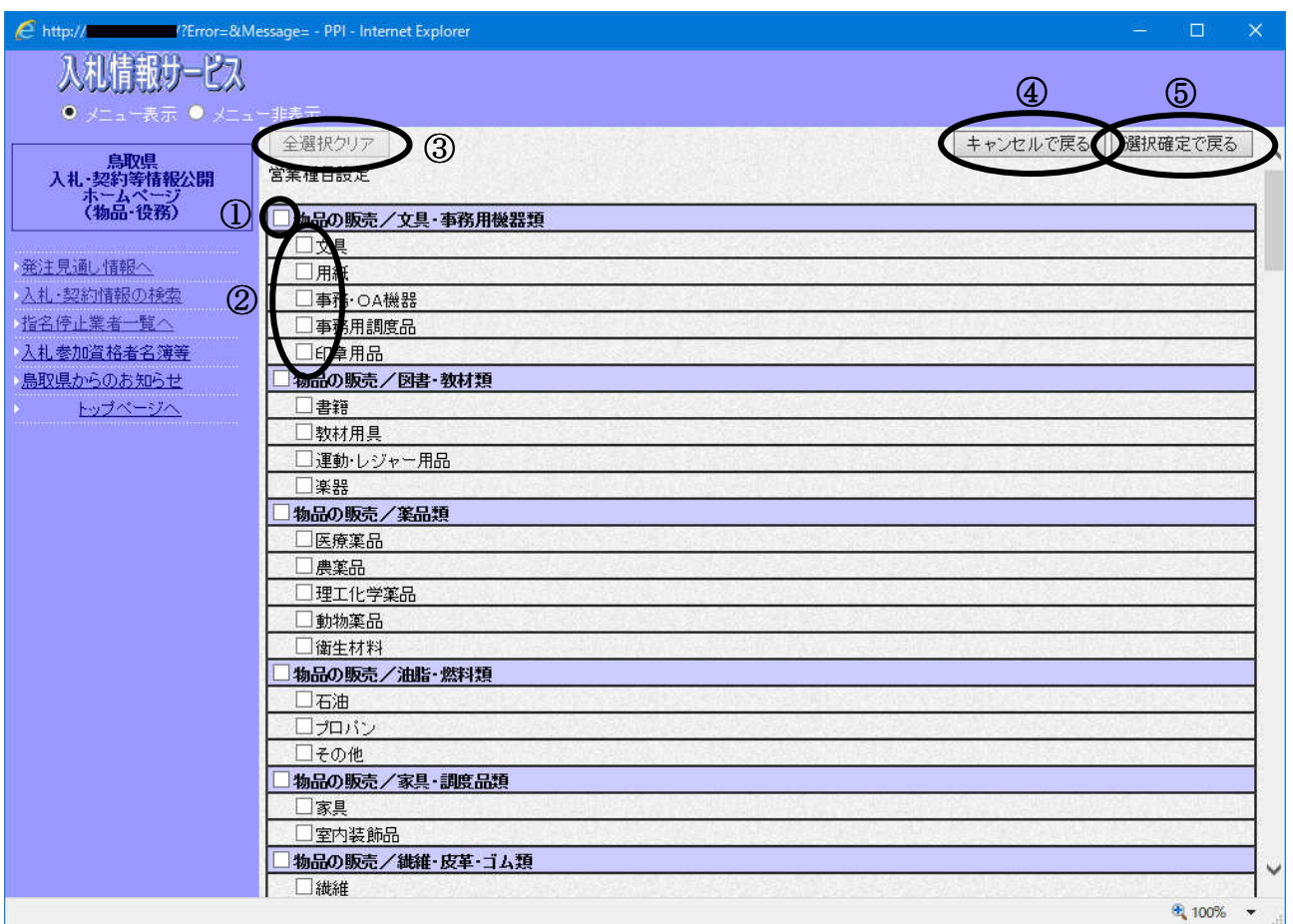

#### 操作説明

10万チェックボタンをクリックすると、チェックボタン1の項目下にある項目をまとめて選択する ことができます。

また、②のチェックボタンをチェックすることで、項目を個別に選択することもできます。 「全選択クリア」ボタン③をクリックすると、チェックボックスのチェックを外します。 「キャンセルで戻る」ボタン④をクリックすると、種目設定画面へ遷移前の検索画面を表示します。

「選択確定で戻る」ボタン6をクリックすると、種目設定画面で選択した内容が反映された検索画 面を表示します。

#### 入札参加資格者名簿等の検索結果一覧の表示

検索条件設定画面で設定した条件に該当する入札参加資格者名簿等の検索結果一覧 を表示します。

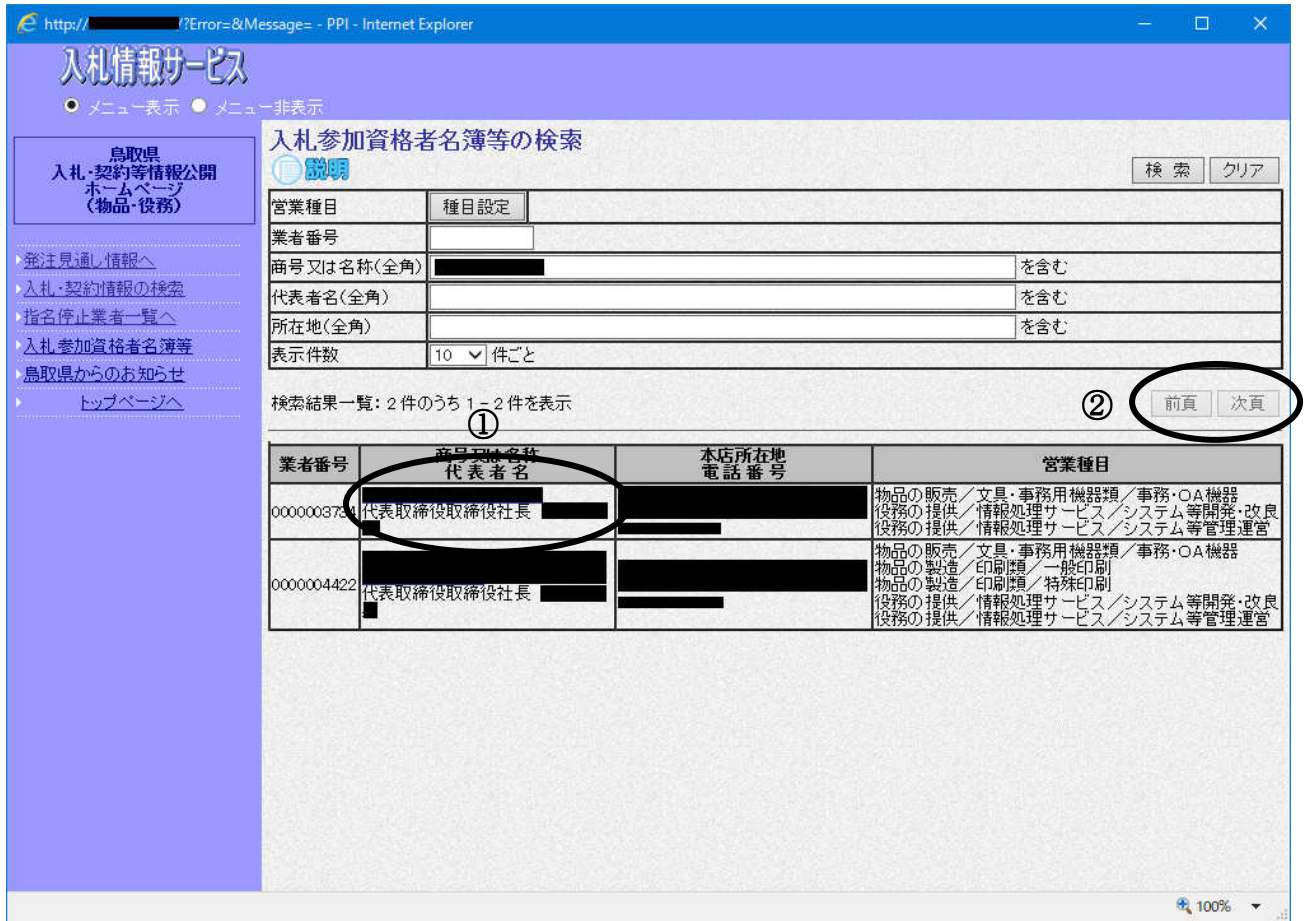

#### 操作説明

**「商号又は名称 代表者名」①**をクリックすると入札参加資格者名簿情報画面に遷移します。

検索された件数が画面表示件数より多い場合は「次頁」ボタン2が表示されます。 「前頁」「次頁」ボタン2をクリックすると次頁、前頁に移動します。

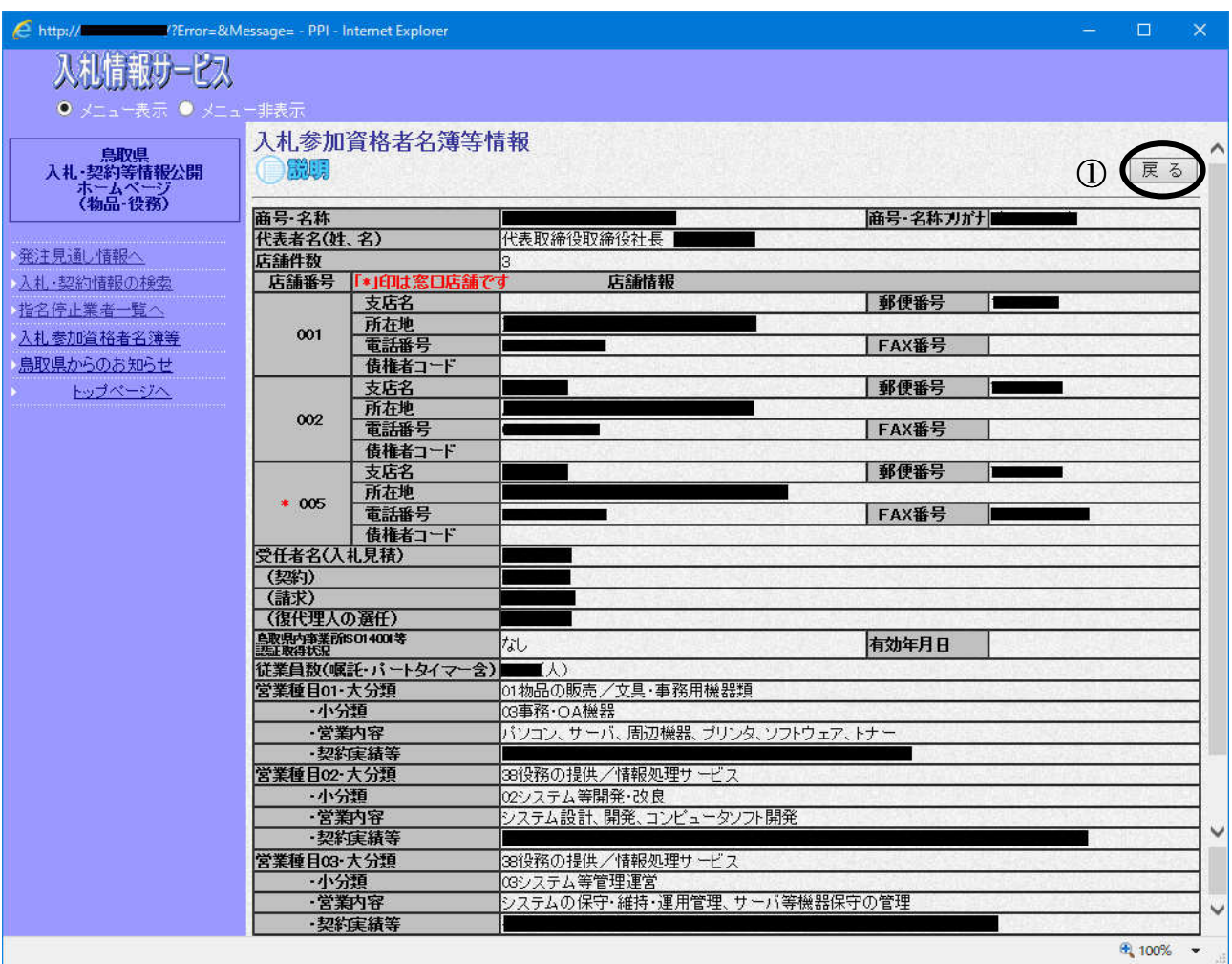

## 操作説明

「戻る」ボタン①をクリックすると入札参加資格者名簿等検索画面に遷移します。

## 7.鳥取県からのお知らせを表示するには

#### 鳥取県からのお知らせ

鳥取県からのお知らせの画面へ遷移します。

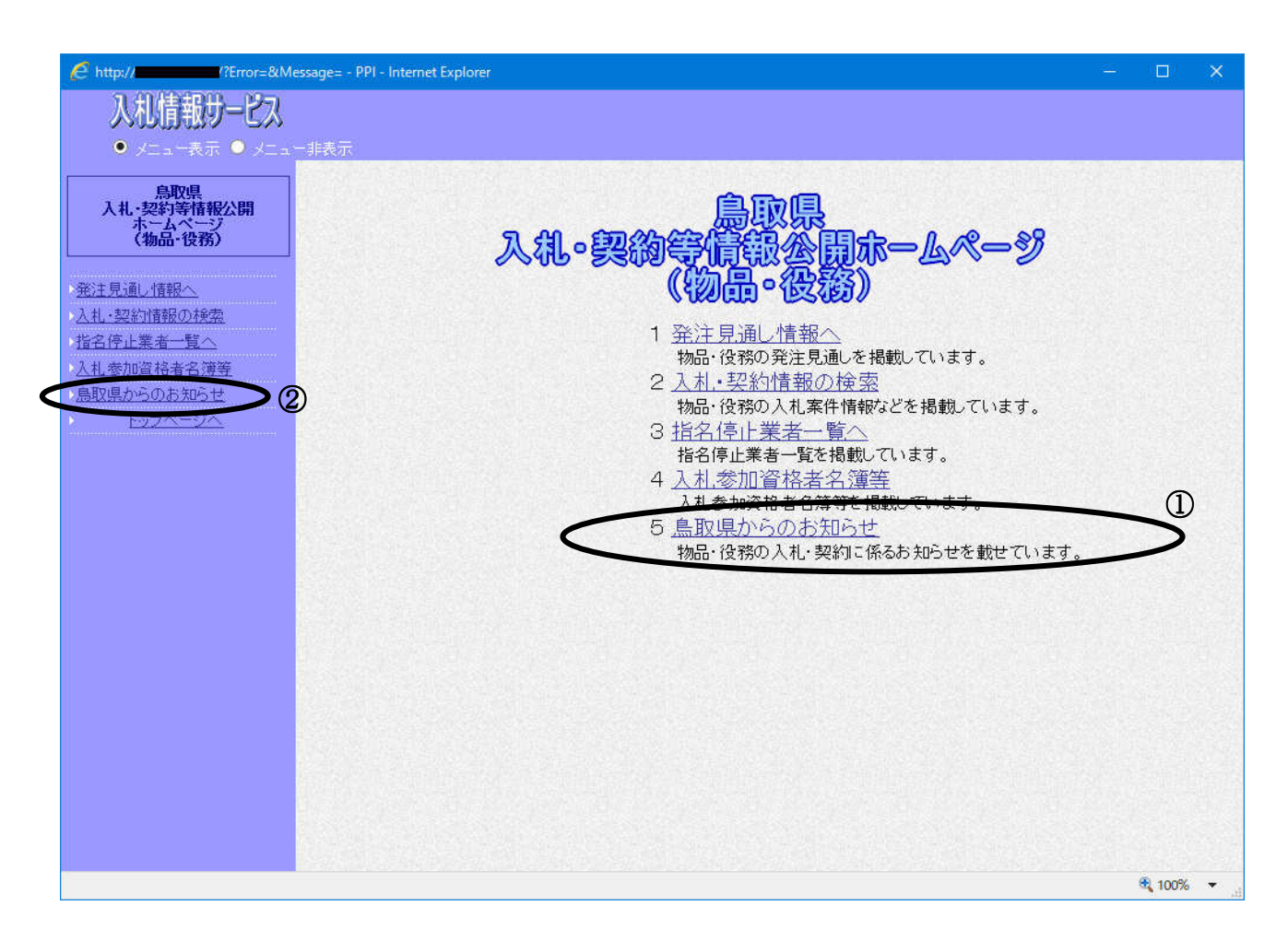

#### 操作説明 「鳥取県からのお知らせ」①または②をクリックします。

## 鳥取県からのお知らせ(一覧)

鳥取県からのお知らせ(一覧)を表示する画面です。

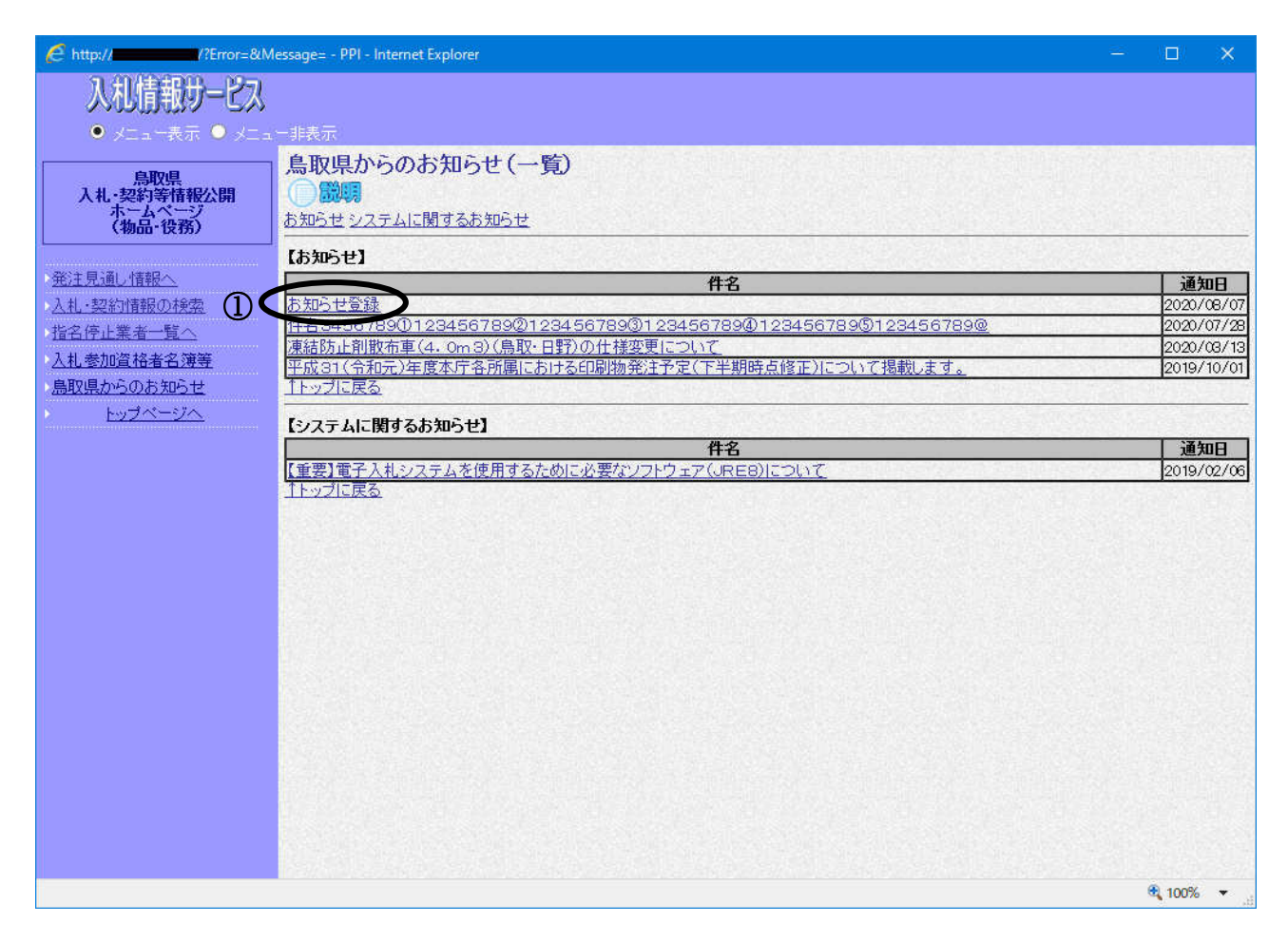

#### 操作説明

#### 「お知らせ」件名リンク①をクリックすると鳥取県からのお知らせ(詳細)画面を表示します。

- ・【お知らせ】では、「物品調達業務に関するお知らせ」を掲載しております。
- ・【システムに関するお知らせ】では、主にシステムの臨時停止や稼動状況など、
- 「運用に関するお知らせ」を掲載しております。

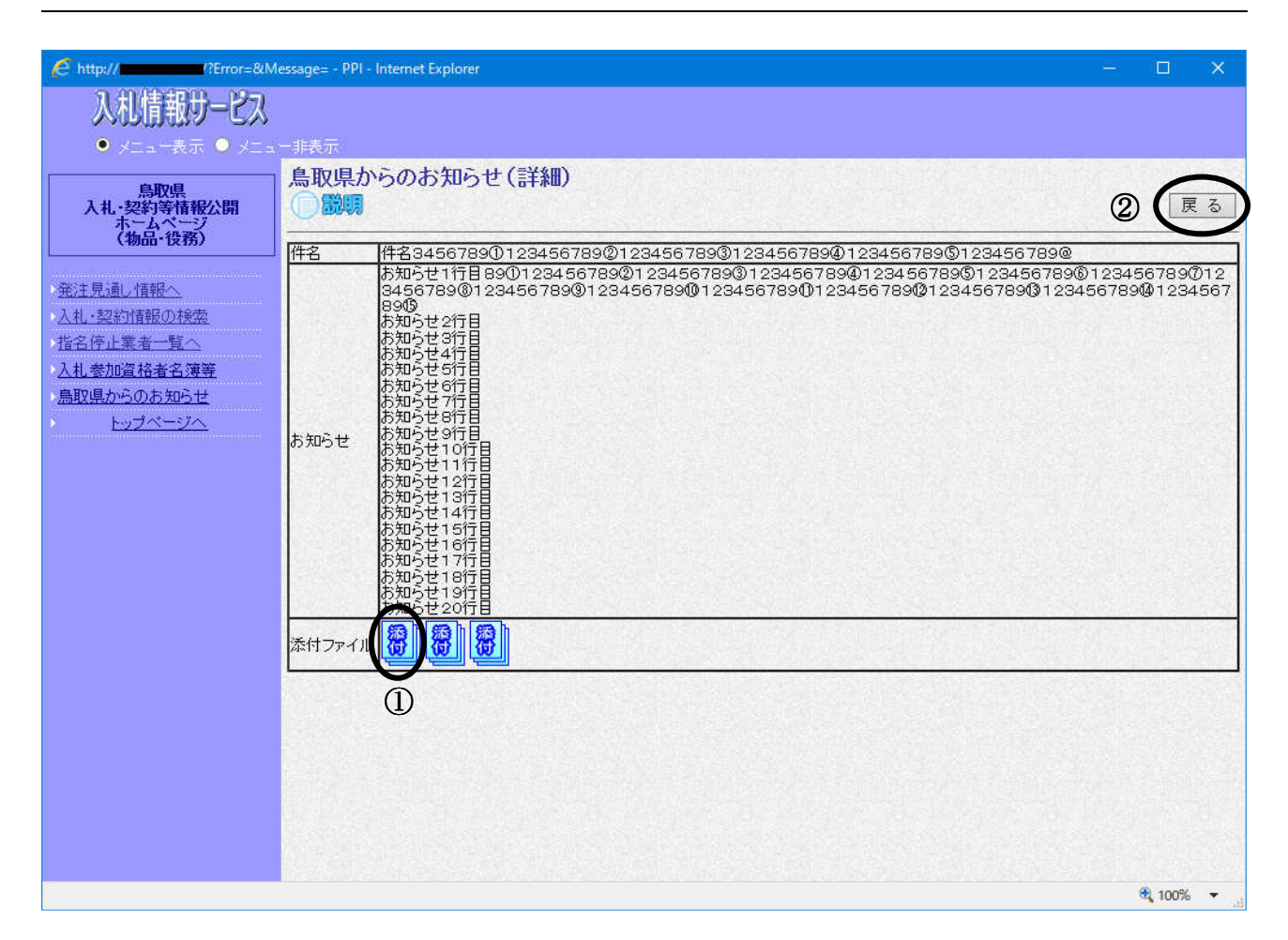

「添付」アイコン①をクリックすると、添付ファイルが表示されます。 「戻る」ボタン②をクリックすると、鳥取県からのお知らせ(一覧)画面を表示します。

画面左のメニューより、直接行いたい処理に移ることもできます。